# **U3108B DSLAM Installation Guide**

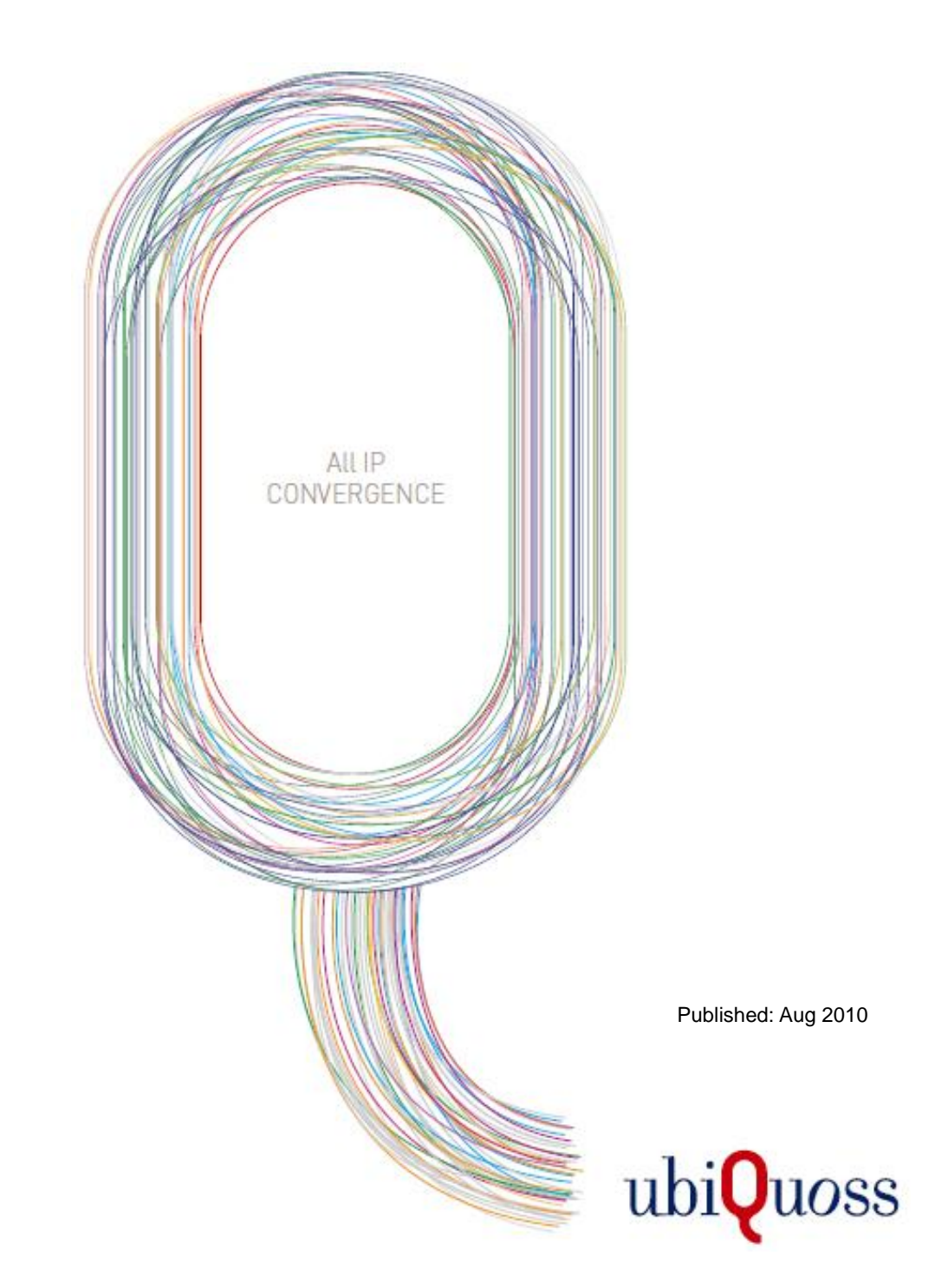

**xDSL** 

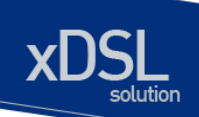

# <span id="page-1-0"></span>목차

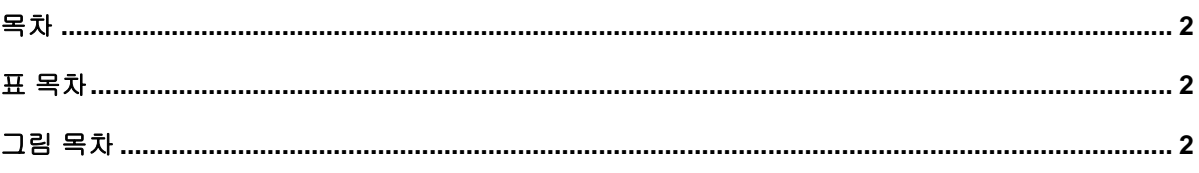

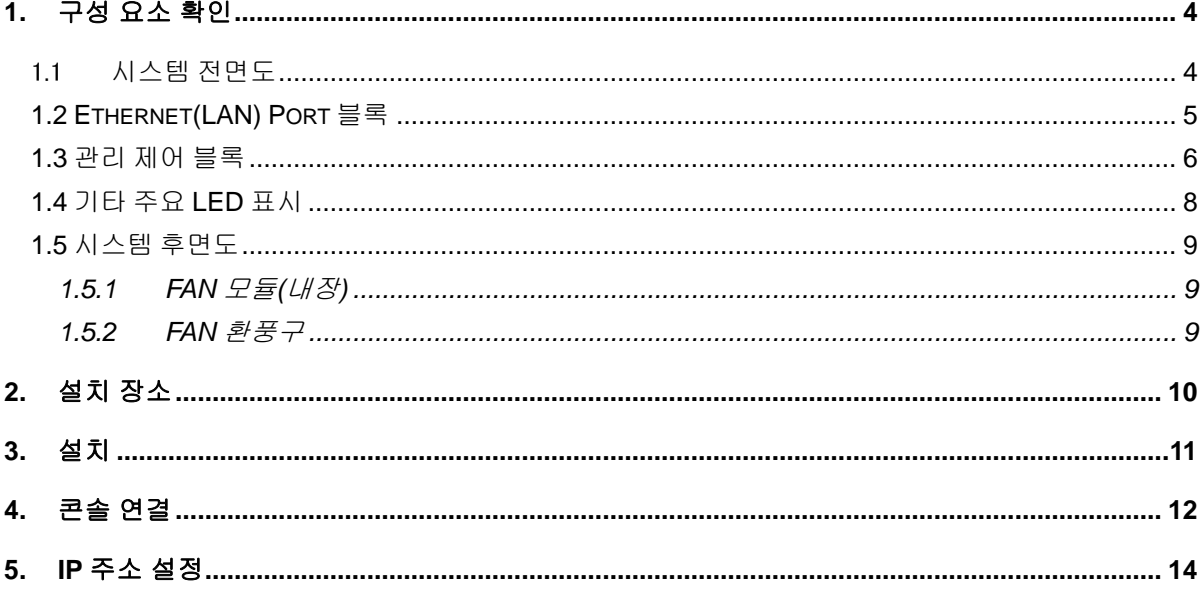

# <span id="page-1-1"></span>표 목차

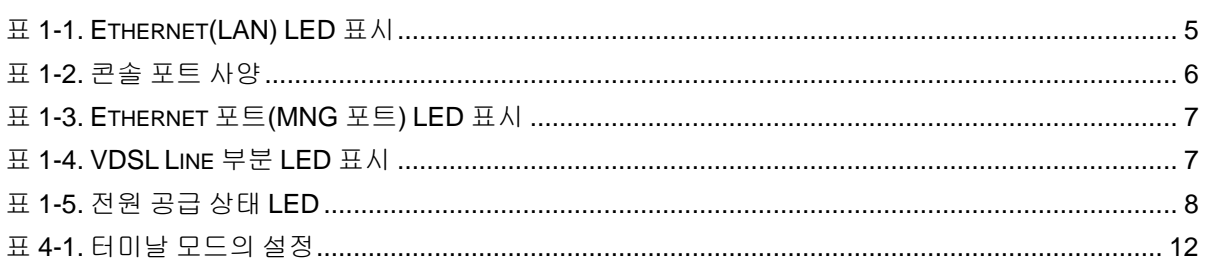

# <span id="page-1-2"></span>그림 목차

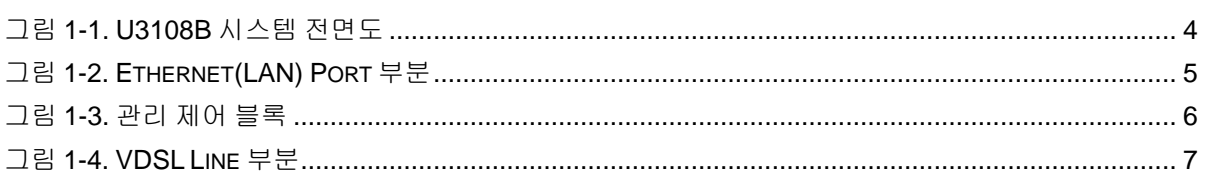

Western Company of the Company of the Company of the Company of the Company of the Company of the Company of the Company of the Company of the Company of the Company of the Company of the Company of the Company of the Comp

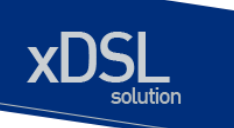

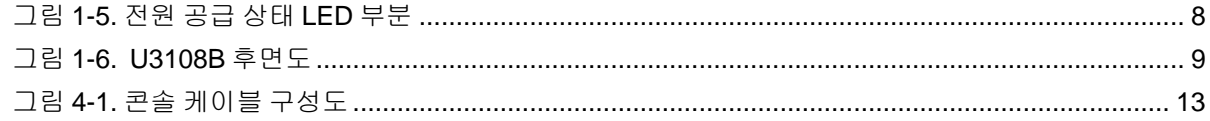

www.ubiques.com

<span id="page-3-0"></span>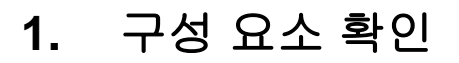

U3108B Media Converter 를 설치하기 전에 먼저 구매한 시스템 구성 요소를 확인합니다. 아래의 구성 요소가 제대로 포함되어 있는 지를 확인합니다.

- → U3108B 시스템 본체
- → AC/DC 파워 어댑터 (12V, 4A)
- **→ U3108B 설치 및 운용자 매뉴얼**
- $\rightarrow$  시리얼 케이블 : 운영 단말 연결용
- $\rightarrow$  Rack 실장용 브라켓 및 나사

### <span id="page-3-1"></span>1.1 시스템 전면도

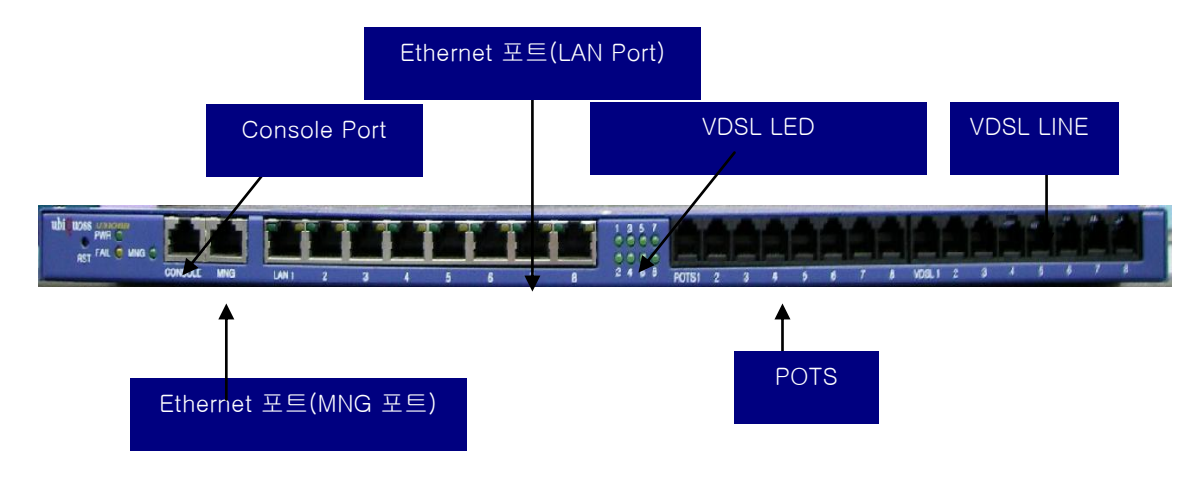

<span id="page-3-2"></span>그림 **1-1. U3108B** 시스템 전면도

www.ubiquose.com

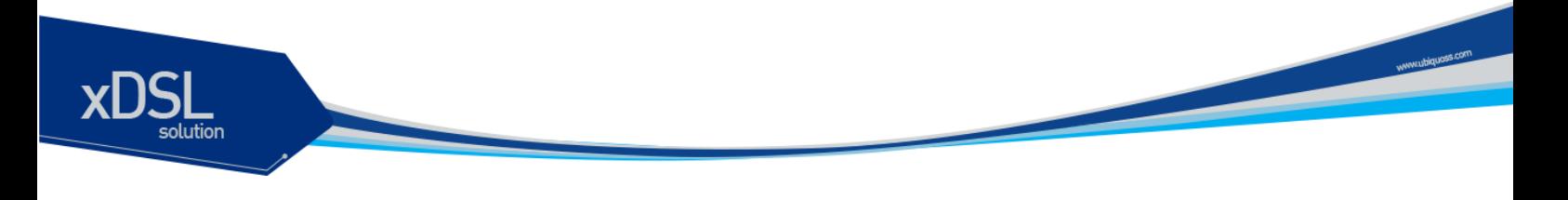

### <span id="page-4-0"></span>**1.2 Ethernet(LAN) Port** 블록

- 기존에 설치된 L2 스위치의 이더넷 포트와 연결하여 데이터를 전송하기 위한 Ethernet(LAN) 인터페이스를 제공합니다.
- 총 8 포트 Ethernet(LAN)을 지원합니다.
- 각 포트별로 LINK LED, ACT LED 를 지원합니다.

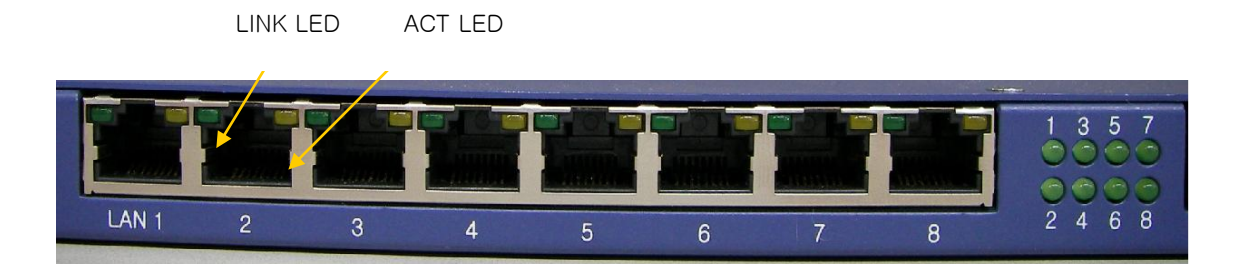

그림 **1-2. Ethernet(LAN) Port** 부분

<span id="page-4-2"></span><span id="page-4-1"></span>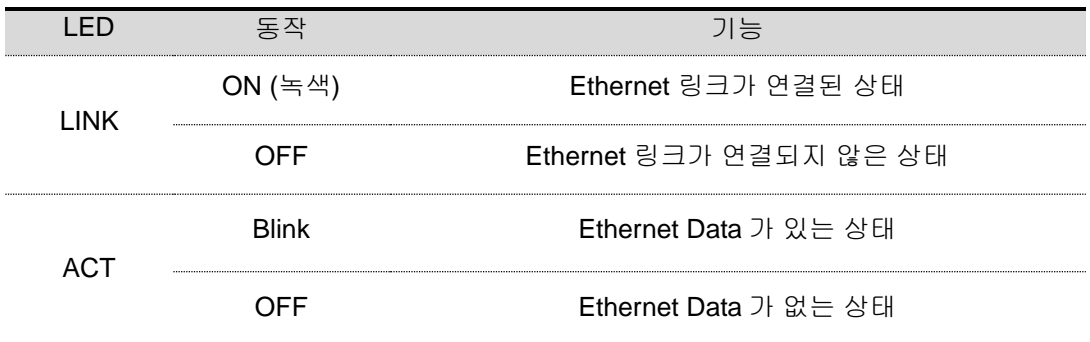

표 **1-1. Ethernet(LAN) LED** 표시

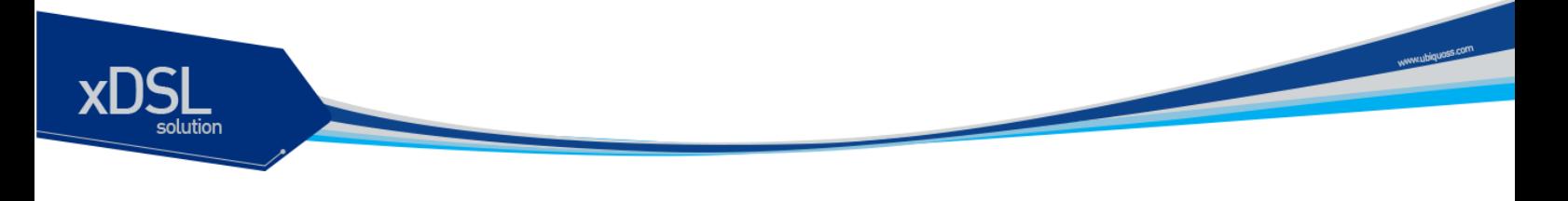

### <span id="page-5-0"></span>**1.3** 관리 제어 블록

- 시리얼(RS-232) Console 포트 제공
- 관리용 이더넷 포트(10/100BaseT) 제공

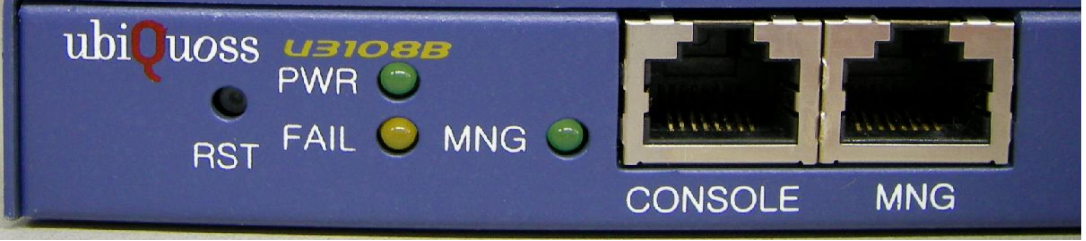

#### 그림 **1-3.** 관리 제어 블록

#### <span id="page-5-2"></span>(1) Console Port 부분

Console 포트는 U3108B 의 관리 작업을 수행할 수 있는 Console Terminal 을 직접 연결할 때 사용하는 포트입니다. 콘솔 포트와 콘솔 터미널을 연결할 때 사용하는 콘솔 케이블(시리얼 케이블)은 제품과 함께 제공됩니다. Console Terminal 로는 터미널 에뮬레이터 프로그램이 설치된 PC 나 Workstation 을 사용할 수 있습니다. Console 포트의 사양은 다음과 같습니다.

<span id="page-5-1"></span>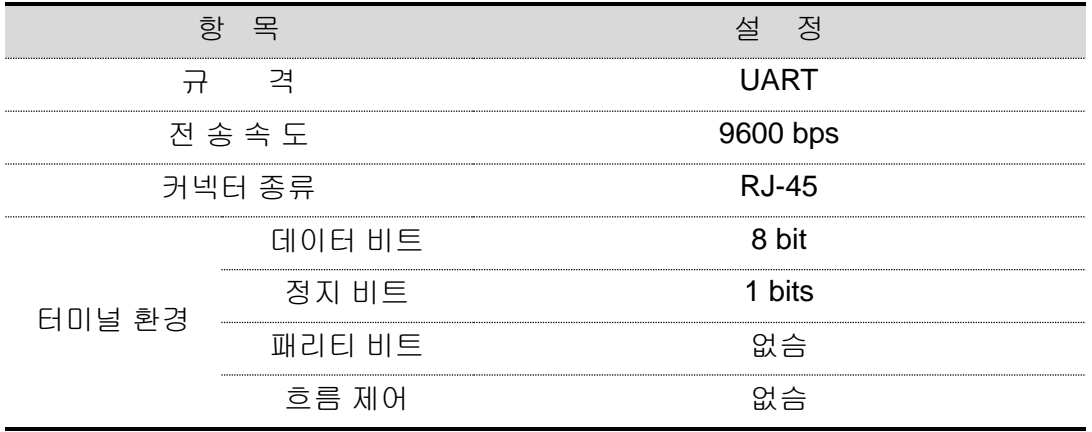

#### 표 **1-2.** 콘솔 포트 사양

#### (2) Ethernet 포트(MNG 포트)

관리용 Ethernet 포트(MNG 포트)는 NMS(Network Management System)나 Telnet, Web Manager 를 통해 원격지에서 U3108B 를 관리할 수 있도록 장비를 로컬 네트워크에 연결하는 포트입니다. 관리용 Ethernet 포트는 10Mbps 와 100Mbps 의 속도를 제공하는 Fast Ethernet 포트로 Auto-Negotiation 기능을 지원합니다. MNG 포트 링크 연결 시 해당 LED(그림 참조)가 Green 으로 켜집니다.

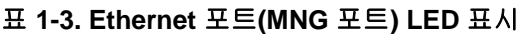

<span id="page-6-0"></span>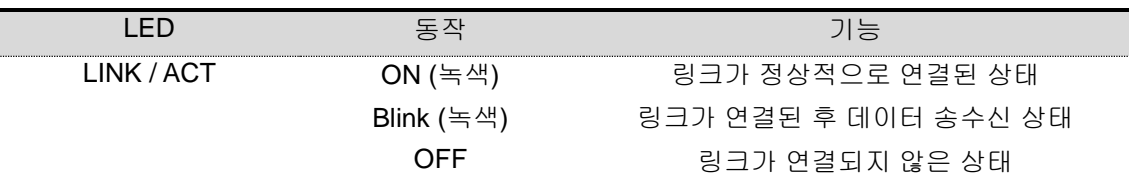

#### (3) VDSL Line 부분

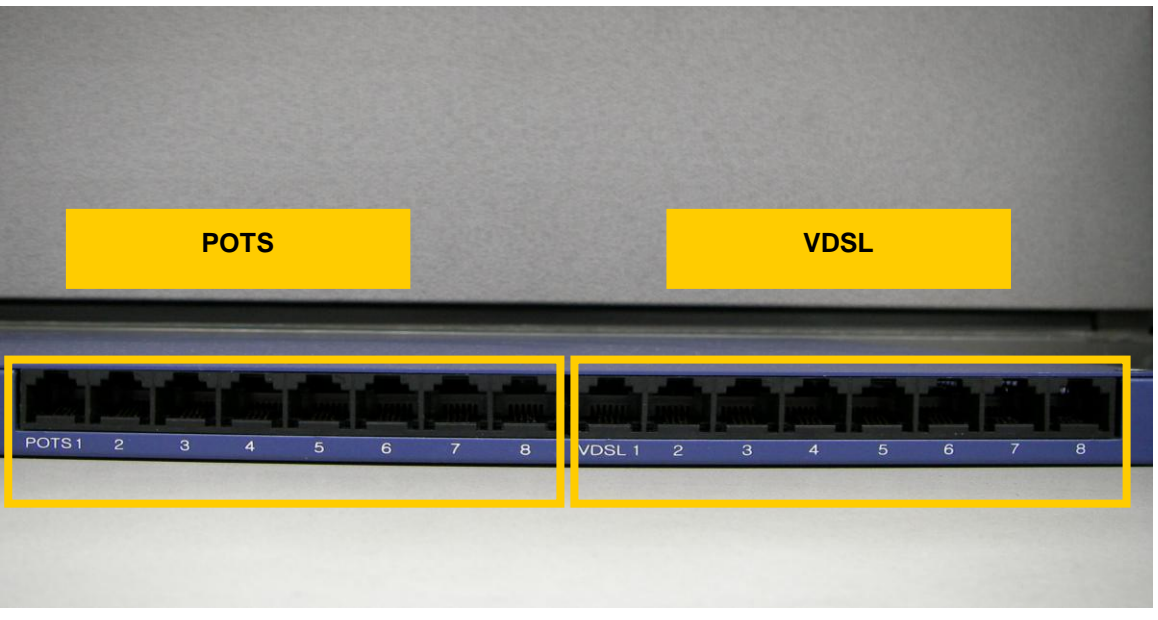

그림 **1-4. VDSL Line** 부분

<span id="page-6-2"></span>VDSL Line 부분은 그림과 같이 8 Port 의 RJ-11 로 구성되어 있으며 가입자 댁내의 Modem 과 연결되어 Link 가 되었을 때 해당 관련 LED 가 Green 으로 켜집니다. 순서는 좌측부터 1~8 Port 로 배열되며 LED 의 표시 내용은 아래와 같습니다.

표 **1-4. VDSL Line** 부분 **LED** 표시

<span id="page-6-1"></span>

| FГ         |           | 기능                     |
|------------|-----------|------------------------|
| <b>INK</b> | ( )N (논샏) | VDSL 링크가 정상적으로 연결된 상태. |
|            | NFF       | VDSL 링크가 연결되지 않은 상태    |

(4) POTS 부분

 POTS 부분은 외부의 PSTN 망과 연결되는 부분이며 이에 대한 순서 또한 좌측부터 1~8 Port 로 배열되며 이를 Display 하는 LED 는 별도로 없습니다.

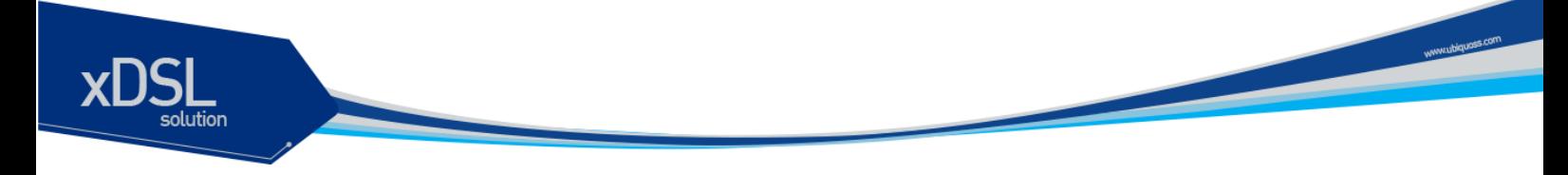

### <span id="page-7-0"></span>**1.4** 기타 주요 **LED** 표시

#### (1) 전원 공급 상태 LED

전원 공급 상태 표시 LED 는 U3108B 전면의 왼쪽에 위치하며 이에 대한 상태 정보는 아래와 같습니다.

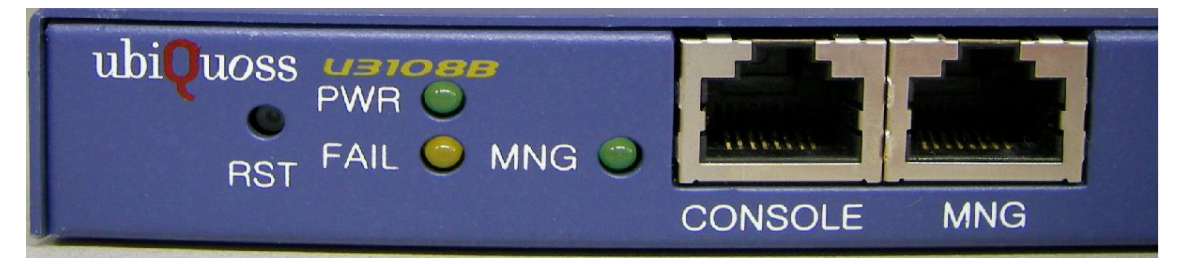

#### 그림 **1-5.** 전원 공급 상태 **LED** 부분

<span id="page-7-2"></span><span id="page-7-1"></span>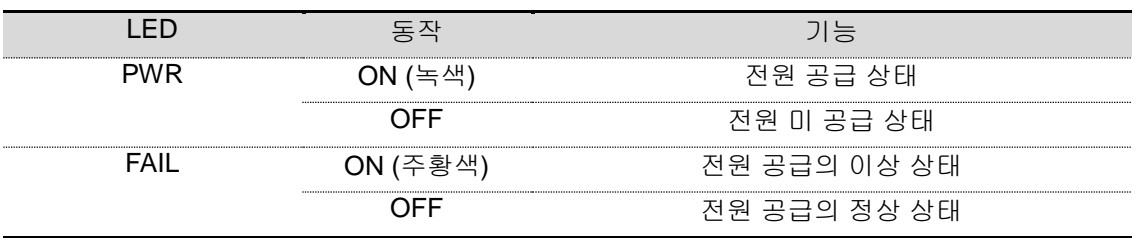

표 **1-5.** 전원 공급 상태 **LED**

<span id="page-8-0"></span>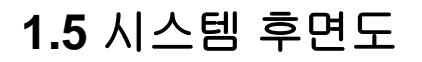

U3108B 의 후면은 전원 공급 Jack, FGND 용 나사, Adapter Cable 고정용 Tie 로 구성됩니다. U3108B 는 시스템을 ON/OFF 하는 별도의 Switch 가 없으며 Adapter 를 연결하는 DC Jack 의 실/탈장으로 전원을 공급하는 방식을 이용합니다. 또한 이때 Adapter Cable 이 운용 중 탈장이 되는 것을 방지하기 위해 Adapter Cable 고정용 Tie 를 이용해서 Adapter Cable 을 고정합니다. 아래 그림은 U3108B 의 후면도를 보여줍니다.

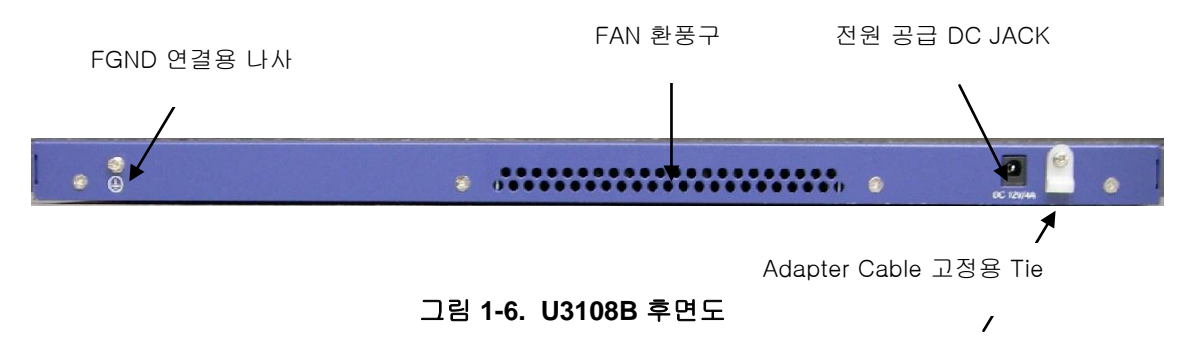

#### <span id="page-8-3"></span><span id="page-8-1"></span>**1.5.1 FAN** 모듈**(**내장**)**

FAN 모듈은 내부에 2 개의 FAN 으로 구성되어 있습니다. 내부 온도를 주기적으로 Check 하여 FAN 을 ON/OFF 함으로서 적정의 내부 온도를 유지시킬 수 있습니다.

#### <span id="page-8-2"></span>**1.5.2 FAN** 환풍구

FAN 환풍구는 내부의 뜨거운 공기를 불어내는 부분입니다. 이 부분을 막지 않도록 설치 시 유 의 바랍니다.

www.ubiquoss.co

### <span id="page-9-0"></span>**2.** 설치 장소

U3108B 는 옥내에서 사용하도록 설계되어 있는 제품입니다. 랙 실장시, 19 인치 표준 Rack 에 실장이 가능하며, Rack 실장을 위한 브라켓은 제품 공급시 포함되어 있습니다. 설치 시에는 다음 사항에 유의해서 설치해 주시기 바랍니다.

- → 전원 및 케이블 배선이 용이한 곳에 설치합니다.
- 물이나 습기가 장비에 닿지 않는 장소이어야 합니다.
- 온도 및 습도의 조절이 가능한 실내의 청정한 환경에 설치합니다.
- ◆ 장비의 후면에 있는 송풍구 공기의 흐름을 막지 않도록 공간을 확보해 주십시오.
- → 시스템 운영시 온도는 0 °C 에서 50 °C 내에서 유지되어야 합니다.

**Manufacturers** Manufacturer

### <span id="page-10-0"></span>**3.** 설치

U3108B 는 시스템 본체와 전원 공급용 Adapter 와 그 외 제반 제품들이 별도로 포장되어 출고됩니다. 따라서 다음과 같은 순서로 설치를 진행합니다.

- (1) 구성품을 확인합니다.
- (2) 설치 장소를 결정하고, U3108B 본체를 설치합니다. U3108B 는 19 인치 Rack 에 실장 할 수 있습니다. 19 인치 Rack 에 실장 시에는 U3108B 용 브라켓을 이용하여 Rack 에 나사로 고정합니다.
- (3) Rack 에 고정하지 않는 경우에는 "2. 설치장소"의 내용에 부합되는 장소에 설치합니다.
- (4) 전원 공급용 Adapter 을 연결하고 전원이 정상적으로 공급되는지를 전면의 전원 상태 LED 를 통해 확인합니다.
- (5) 콘솔 포트의 시스템 설정 및 점검이 필요한 경우, 콘솔 포트를 운영 단말에 연결합니다.
- (6) 전원이 정상적으로 공급 되어진 후 U3108B 의 해당 Interface 의 LED 가 정상적으로 동작하는지 확인합니다.

### <span id="page-11-0"></span>**4.** 콘솔 연결

운영자는 U3108B 가 제공하는 J-45 형태의 콘솔 포트와 운영 단말을 연결하여 시스템을 현장에서 관리할 수 있습니다. 콘솔 포트에 연결된 단말 모드(terminal mode)의 설정은 아래와 같습니다.

<span id="page-11-1"></span>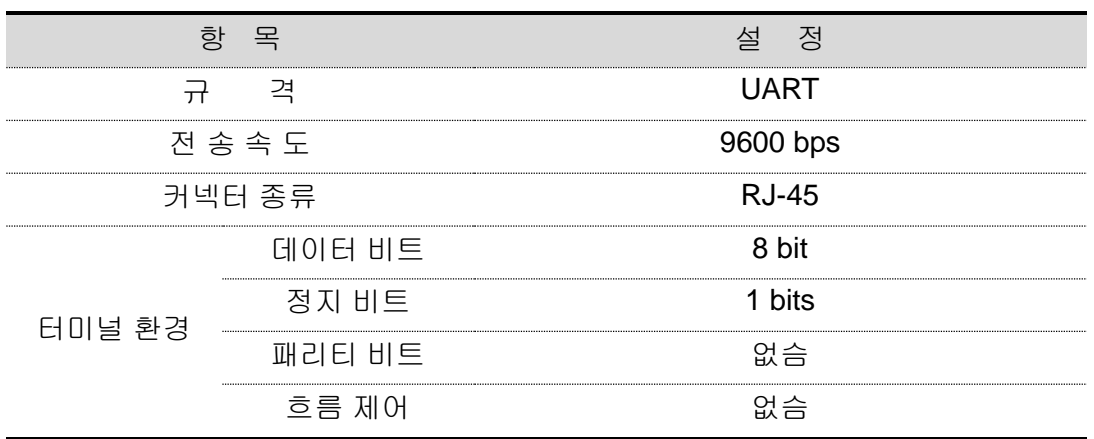

#### 표 **4-1.** 터미날 모드의 설정

www.ubiposs.com

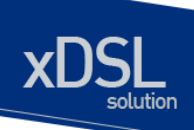

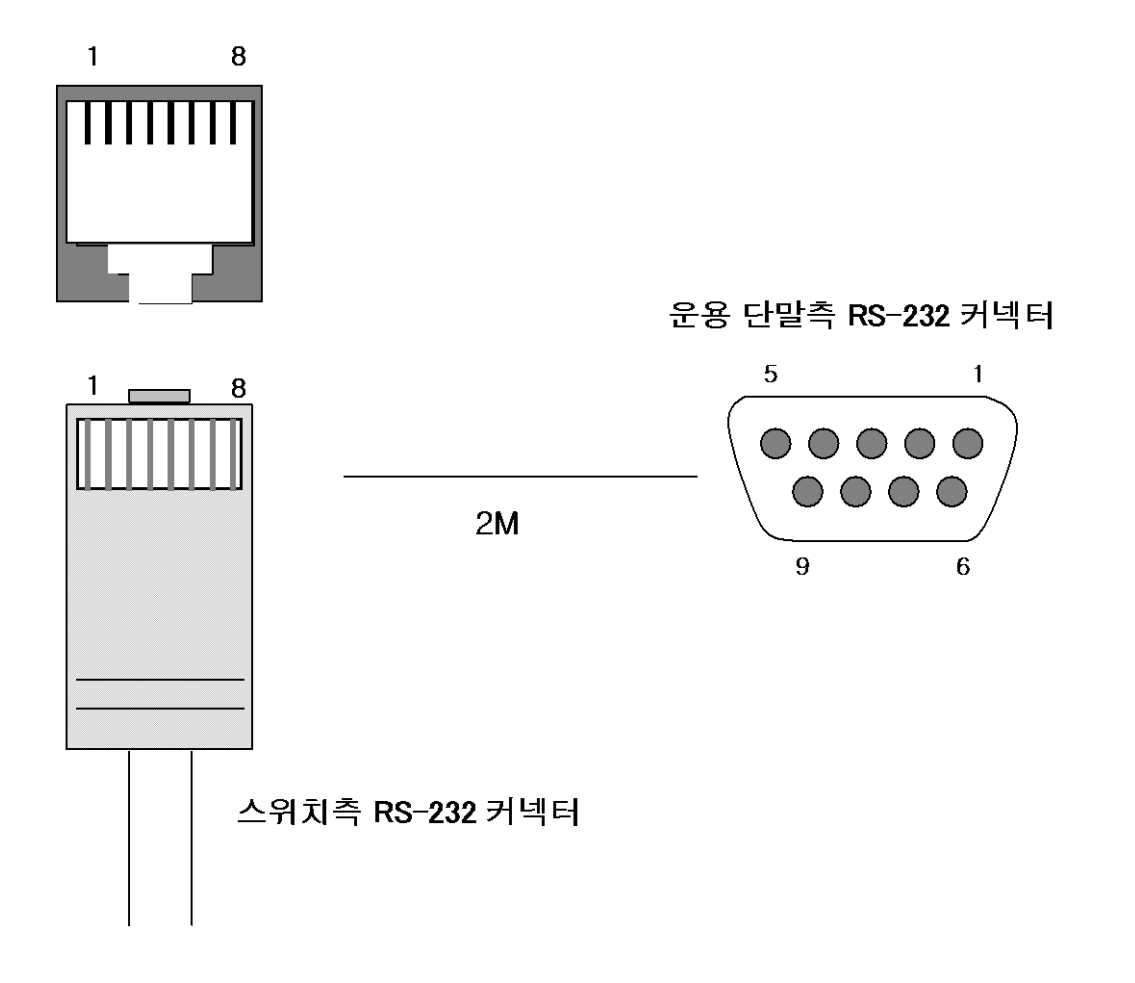

<span id="page-12-0"></span>그림 **4-1.** 콘솔 케이블 구성도

### <span id="page-13-0"></span>**5. IP** 주소 설정

운영자는 네트웍 구성에 따라 원하는 IP 주소로 변경할 수 있습니다.

U3108B 의 IP 주소를 설정하는 과정은 다음과 같습니다.

- (1) 운영 단말로 사용하는 PC 또는 워크스테이션을 콘솔 포트에 연결한 다음 terminal emulation 프로그램(예를 들면, 하이퍼터미널)을 실행합니다.
- (2) 패스워드 입력라인이 나타나면 패스워드를 입력하고 [Enter]키를 입력합니다. 패스워드의 공장 출하 시 초기값은 "**premier"**입니다.

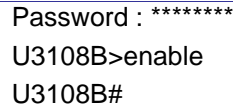

- (3) 올바른 패스워드를 입력하면 프롬프트 모양이 **U3108B#**로 나타납니다.
- (4) IP 주소는 config terminal 모드에서 설정이 가능합니다. config terminal 모드로 들어가기 위해서는 다음과 같은 명령어를 실행합니다.

U3108B# config terminal U3108B(config)#

(5) 사용하고자 하는 IP 주소를 네트워크 마스크와 함께 설정합니다. 다음의 예에서는 IP 주소를 10.1.13.220으로 설정합니다.

U3108B(config)#int eth0 U3108B (config-if-eth0)# ip address 10.1.13.220/24 U3108B(config-if-eth0)#end

(6) 설정된 IP 주소를 확인하기 위해서는 root 모드로 변경해야 합니다. U3108B# 프롬프트 상태에서 다음의 명령어를 통하여 현재 등록한 IP 주소 설정을 확인합니다.

U3108B # show ip interfaces brief

(7) IP 주소 설정이 정확한지를 확인한 후에는 다음의 명령어를 이용하여 시스템에 저장합니다.

U3108B # copy running-config startup-config

\* CLI 메뉴는 별도 매뉴얼을 참조하십시오

www.ubquoss.com